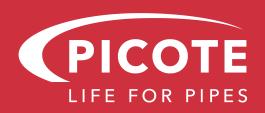

# **PRESSURE GUARD**

# **OPERATION & SAFETY MANUAL**

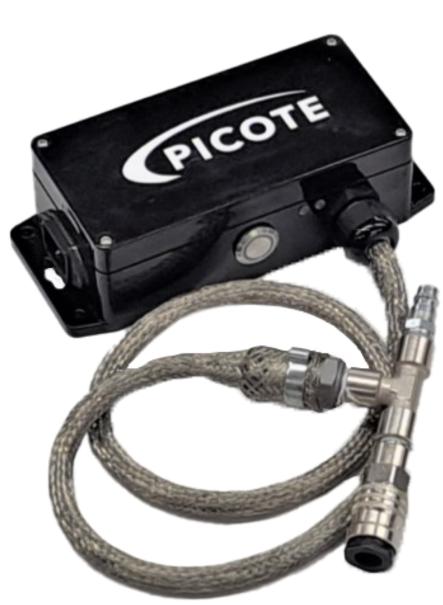

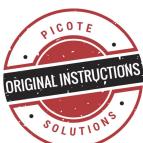

**AWARNING** 

These instructions are for your personal safety. Always ensure that you have read and understood these instructions before using the equipment.

SAVE THESE INSTRUCTIONS FOR FUTURE REFERENCE.

# **TABLE OF CONTENTS**

# SAVE ALL WARNINGS AND INSTRUCTIONS FOR FUTURE REFERENCE

| TOPIC                                                                 | PAGE |  |  |
|-----------------------------------------------------------------------|------|--|--|
| SAFETY INFORMATION                                                    | 3    |  |  |
| ENVIRONMENT, TRANSPORT, STORAGE & DISPOSAL                            |      |  |  |
| DEVICE FEATURES AND FUNCTIONS                                         |      |  |  |
| 1. OPERATING INSTRUCTIONS                                             |      |  |  |
| 1.1. QUICK START GUIDE                                                |      |  |  |
| 1.2. HOW TO USE THE PRESSURE GUARD                                    | 7    |  |  |
| 2. COMMUNICATIONS, MOBILE NETWORK                                     |      |  |  |
| 2.1. TELEGRAM                                                         |      |  |  |
| 2.2. TELEGRAM, MENU                                                   |      |  |  |
| 2.3. TELEGRAM, ALARMS                                                 |      |  |  |
| 2.4. TELEGRAM, COMMANDS                                               |      |  |  |
| 3. UI, BROWSER USER INTERFACE, MAIN IOT-SERVICE                       |      |  |  |
| 3.1. UI, NAVIGATING USER INTERFACE, DATA, SETTINGS, DEVICES           |      |  |  |
| 3.2. UI, CHANGING LANGUAGE                                            |      |  |  |
| 3.3. UI, RETRIEVING AND INTERPRETING DATA HISTORY                     |      |  |  |
| 3.4. UI, CREATING AND DOWNLOADING DATA HISTORY REPORT                 |      |  |  |
| 3.5. UI, CHANGING THE NAME OF THE DEVICE                              |      |  |  |
| 3.6. UI, CHANGING VALUES BETWEEN METRIC AND STANDARD AMERICAN ENGLISH |      |  |  |
| 3.7. UI, CHANGING ALARM TRESHOLD SETTINGS                             |      |  |  |
| 3.8. UI, EDITING NUMBERS                                              |      |  |  |
| 3.9. UI, USER CLASSES AND RIGHTS                                      | 21   |  |  |
| 3.10. UI, CHANGING THE PIN CODE                                       |      |  |  |
| 3.11. UI, DEVICE LIST, DEVICE MENU AND DEVICE LOCATION                |      |  |  |
| 4. DEVICE RECOVERY, CHANGE OF OWNERSHIP                               |      |  |  |
| 5. MAINTENANCE                                                        |      |  |  |
| 6. ACCESSORIES AND SPARE PARTS                                        | 24   |  |  |
| 7. DECLARATION OF CONFORMITY                                          | 25   |  |  |
| 8. WARRANTY POLICY AND PROCEDURE                                      |      |  |  |

To watch demonstration videos, take an e-learning course, or to download an electronic copy of this document, please visit www.picoteinstitute.com. Please note that videos and courses are not intended as a replacement or alternative to this Operating and Safety Manual, but only as an additional learning tool.

# SAFETY INFORMATION

### SAVE ALL WARNINGS AND INSTRUCTIONS FOR FUTURE REFERENCE

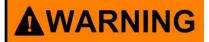

This section contains important safety information. Failure to comply could result in serious injury or death.

## **Safety Symbols**

Safety symbols are used throughout this manual to draw attention to potential hazards.

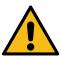

Danger risk of serious injury, follow instructions.

## **Personal Protective Equipment (PPE)**

Safety symbols are used throughout this manual to draw attention to potential hazards.

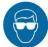

Suitable eye protection to protect against possible debris when working with pneumatics.

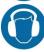

Suitable ear protection to protect against hearing loss.

## **Operational Safety**

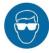

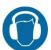

- 1. **Always wear eye and ear protection.** Other personal protective equipment, such as dust mask, chemical resistant gloves and protective clothing should be worn when necessary.
- 2. Always follow the instructions in the Picote Solutions Operation & Safety Manual.
- 3. **Before each use** inspect the unit carefully for any potential damage. **Repair damaged** parts immediately and before use.
- 4. Do not open the lid of the Pressure Guard.
- 5. If the working environment is extremely hot and humid, or badly polluted by conductive dust, use a GFCI-enabled power outlet to ensure the safety of the operator.
- 6. Always check the mobile network connection quality prior to using the Pressure Guard.
- 7. Only use the Pressure Guard with the accessories and spare parts offered by Picote Solutions. Accessories and spare parts should only be used in the manner intended and as described by Picote Solutions.

# **ENVIRONMENT, TRANSPORT, STORAGE & DISPOSAL**

### SAVE ALL WARNINGS AND INSTRUCTIONS FOR FUTURE REFERENCE

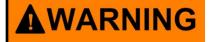

This section contains important safety information. Failure to comply could result in serious injury or death.

#### **ENVIRONMENTAL**

Operational Ambient Temperature Range: -20°C to +60°C (-4°F to +140°F) frost and condensation free

Charge: Ambient Temperature Range: 0°C to +45°C (32°F to +113°F) frost and condensation free

Storage: Ambient Temperature Range: -20°C to +45°C (-4°F to +113°F) frost and condensation free

Maximum Altitude: 2000m or 6500 ft. Derate above 1000m or 3280 ft: 1% / 100m or 328 ft

Maximum Humidity: 95% non-condensing

#### **TRANSPORT**

The Pressure Guard should be transported covered to protect the unit from the elements.

#### **STORAGE**

The Pressure Guard should be stored indoors to protect it from rain and sunlight and somewhere with a constant ambient temperature. The best way to store the device is to use the box that the unit was shipped in. If the device has been stored in an environment colder than +10°C or 50°F, the device should be placed in an area at room temperature for 24 hours before use. If the device has been stored for long periods of time (over 2-3 months), it should be checked and tested before use. Charge the device battery to around 80% capacity before storing for long periods.

#### **DISPOSAL**

Pressure Guard electronincs and charging cable can be disposed of in Europe at Waste Electrical and Electronic Equipment (WEEE) collection points. The shell can be disposed of as plastic waste.

Always follow local waste handling rules and regulations.

Recycle Li-ion batteries according to local regulations.

Do not dispose of in fire! Do not puncture!

# **DEVICE FEATURES AND FUNCTIONS**

### SAVE ALL WARNINGS AND INSTRUCTIONS FOR FUTURE REFERENCE

The Pressure Guard is designed to monitor, log and notify the user of pressure, temperature and network power in CIPP environments.

- 1.) C14 Charging port. Connect to outlet for charging and for monitoring network power.
- 2. Toggle switch. Press to turn on. Depress to turn off. Depress, then press to reset reference values.
- 3. Charging indicating LED. LED off = Not connected to power. LED glows RED = Battery charging. LED glows GREEN = Battery fully charged.
- 4. Network activity LED. BLUE flash every 1 second = Searching for network. BLUE flash every 5 seconds = Registered to network. LED glows BLUE = Transmitting over network. RED flash = Fault in the device's sensor.

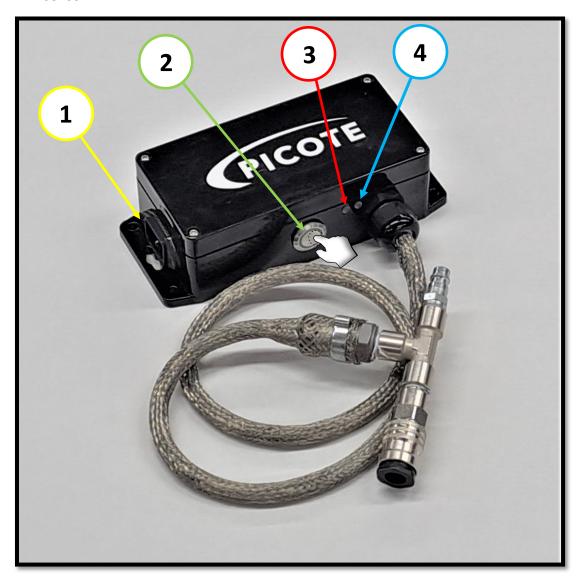

### SAVE ALL WARNINGS AND INSTRUCTIONS FOR FUTURE REFERENCE

### 1.1. Quick Start Guide

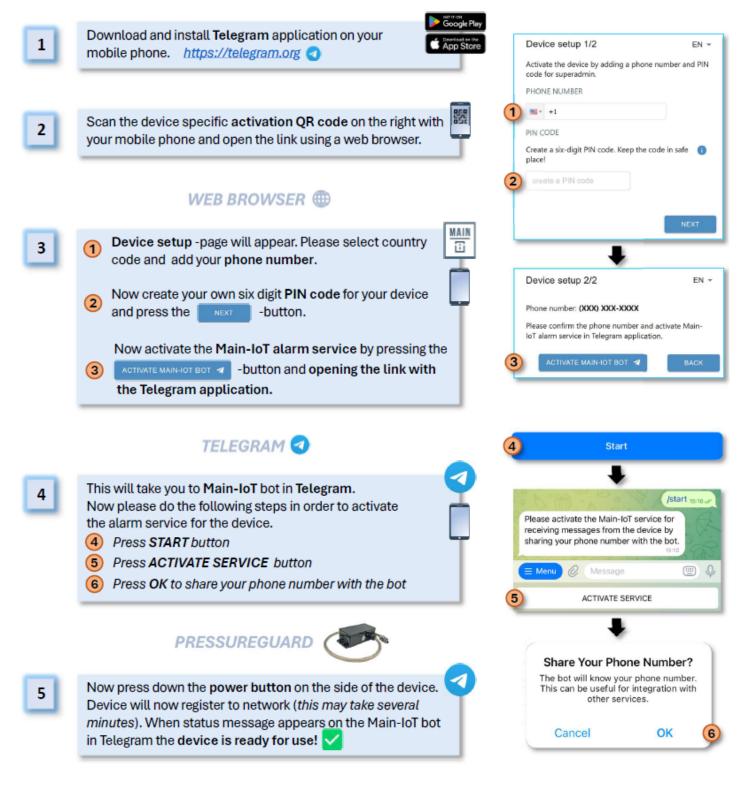

### SAVE ALL WARNINGS AND INSTRUCTIONS FOR FUTURE REFERENCE

### 1.2. How to use the Pressure Guard

By default the Pressure Guard has limits set from -50% to +100% for pressure, and -20% to +20% for temperature. It sets the limits from the pressure and temperature it senses when you turn on or reset it. The Pressure Guard can be used with the default settings only or you can change the settings in the browser UI, Main-lot. See section 3.7 on page 19.

- 1. You can connect the Pressure Guard in line with the Steamer's outlet hose and any tool, to monitor the pessure and temperature of the installation. If you connect the Pressure Guard's charging cord to the same outlet as the Steamer, it additionally monitors power supply to the Steamer.
- 2. You can connect the Pressure Guard in line with pressure regulator and any tool to monitor the pressure for that installation.
- 3. You can connect the Pressure Guard in line after the compressor to monitor compressor pressure. If you connect the Pressure Guard's charging cord to the same outlet as the compressor, it additionally monitors power supply to the compressor.

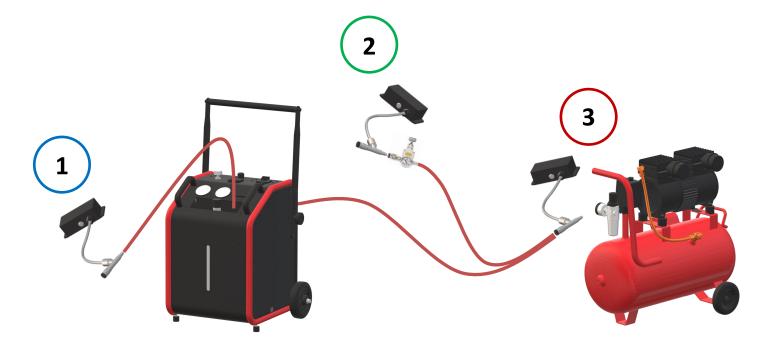

### SAVE ALL WARNINGS AND INSTRUCTIONS FOR FUTURE REFERENCE

### 2. Communications, Mobile Network

To use the device, the user must have a mobile phone (Android or IOS).

The Pressure Guard is a radio device that operates on the global LTE-M networks of commercial telecom operators. The networks are operated by local telephone operators. The coverage of the device depends on the coverage of the networks. Please note that environmental factors such as thick concrete structures may affect coverage, so it is advisable to verify coverage in a new location.

When a limit is exceeded to trigger an alarm, the Pressure Guard calls and sends a Telegram notification to the users.

Via Telegram, users can communicate with the Pressure Guard.

Via the Main-IoT User interface in a web browser, the users can look up data history, change settings and locate the Pressure Guard.

### 2.1. Telegram App

The Telegram App is a cloud-based, fast and secure messaging app that allows the user to communicate with an electronic device. The app can be downloaded on Google Playstore for Android or on Apple App Store for IOS and on www.telegram.org for mobile and desktop devices.

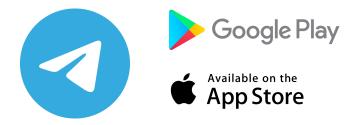

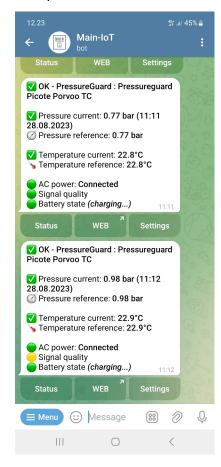

### SAVE ALL WARNINGS AND INSTRUCTIONS FOR FUTURE REFERENCE

## 2.2. Telegram, Menu

When the service has been activated, you can access the menu. To open up the menu click the "Menu"-button in the lower left corner of the screen. On some mobile phones, this button may have three bars instead of a menu.

Via the menu you can access a list of devices your phone number is linked to.

Telegram will list all available devices. By clicking on a device, you can communicate and access that device.

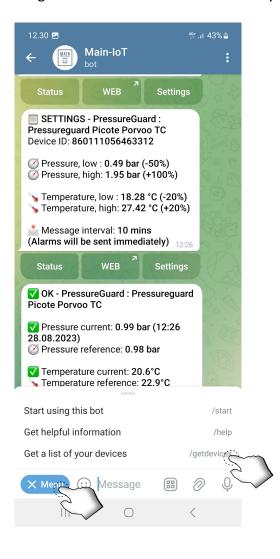

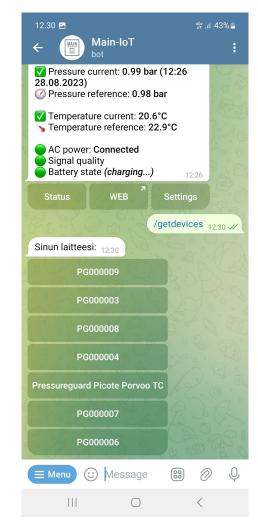

### SAVE ALL WARNINGS AND INSTRUCTIONS FOR FUTURE REFERENCE

## 2.3. Telegram, Alarms

If the Pressure Guard senses a value that exceeds the allowed threshold values set by the user, it will send an alarm via Telegram and call the phone numbers linked to the device.

The alarm in Telegram will display the state, and highlight the reason for the alarm.

When the situation has returned to normal, the users will recieve a Telegram message notifying that all values are inside set threshold values.

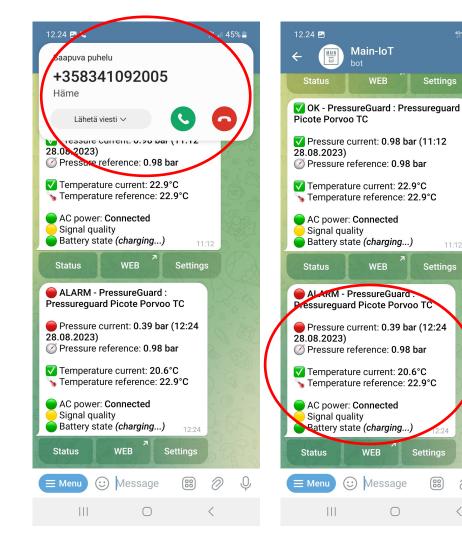

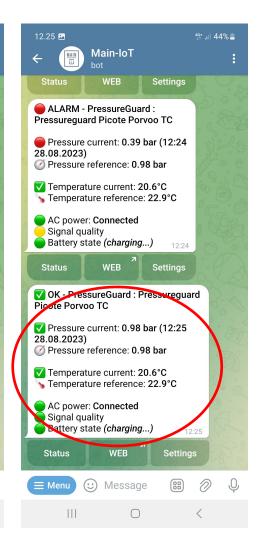

### SAVE ALL WARNINGS AND INSTRUCTIONS FOR FUTURE REFERENCE

### 2.4. Telegram, Commands

You can ask for current settings or status by pressing the commandbuttons attached to each message.

The setting will display currently set parameters and threshold values for the device.

The status will display latest data that the device has communicated to the servers. This communication happens every ten minutes, except for alarms, that are near instant.

By pressing the button that says "WEB", Telegram will display a popup that prompts you to access the web browser set User Interface. By clicking the link, or by pressing "Open", a new window in a web browser will open.

You will land on the "DATA" tab of the interface. See section 2.2.2 on page 13.

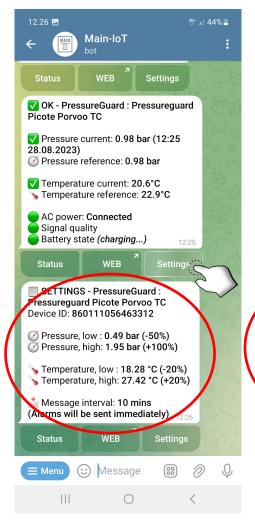

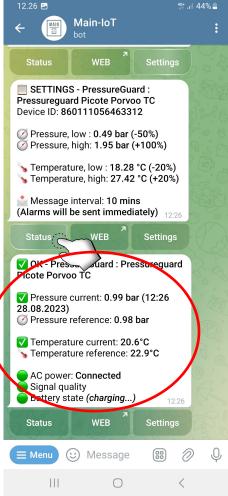

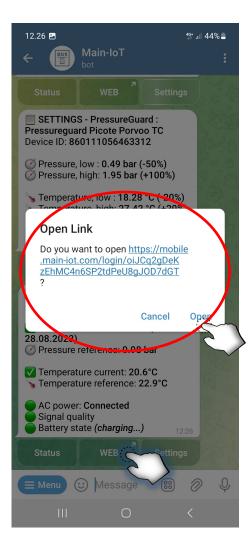

### SAVE ALL WARNINGS AND INSTRUCTIONS FOR FUTURE REFERENCE

### 3. UI, Browser user interface, Main IOT-Service

Main IoT Mobile is a web-based interface that allows users to remotely .connect to Main-IoT enabled devices. The service allows you to set and adjust limits using a smartphone or a computer, and add up to ten (10) phone numbers to your device for Telegram pressure alert notifications. Three (3) of these optional phone numbers will also recieve an alarm call. The user interface makes it easy and convenient to control the equipment from anywhere, at any time. The service provides real time information and vizualisations of the status of the connected Main-IoT devices.

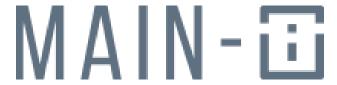

Main-iot.com

### SAVE ALL WARNINGS AND INSTRUCTIONS FOR FUTURE REFERENCE

### 3.1. UI, Navigating User Interface, Data, Settings, Devices

The User Interface has three tabs: Data, Settings and Devices. You can access each tab by clicking on the text in the upper part of the screen, as shown in the examples below.

For more information on the Data Tab, see section 3.3 and 3.4 on pages 15-16.

For more information on the Settings Tab, see section 3.5 to 3.10 on pages 17-22.

For more information on the Devices Tab, see section 3.11 on page 18.

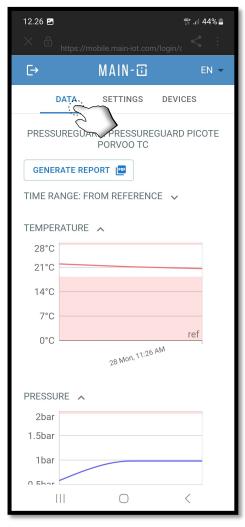

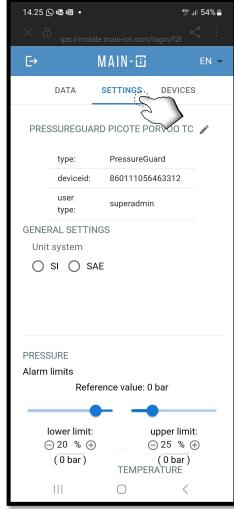

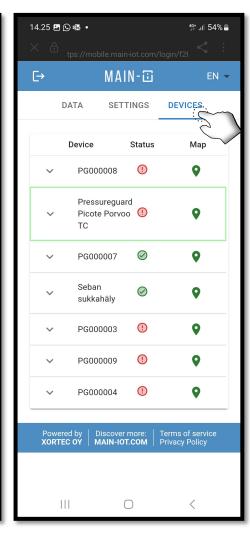

# SAVE ALL WARNINGS AND INSTRUCTIONS FOR FUTURE REFERENCE

# 3.2. UI, Changing Language

You can change the language of the interface by clicking on the dropdown menu in the upper right corner of the interface. The selected language will be used in the web browser User Interface and in Telegram.

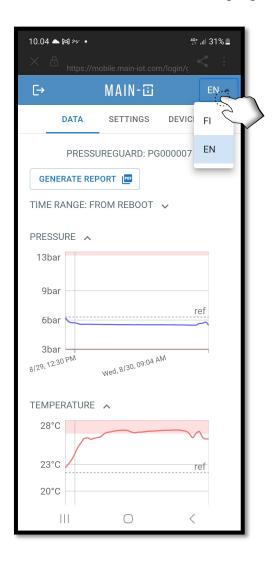

### SAVE ALL WARNINGS AND INSTRUCTIONS FOR FUTURE REFERENCE

### 3.3. UI, Retrieving and Interpreting Data History

The sensor data from your Pressure Guard is stored on Main-lot servers. You can access the data as long as you have the Pressure Guard active.

By pressing on the "Time Range" drop down menu, you can choose from Reboot, 3H, 24H, 1W and Custom Data sets.

"3H" will display measured sensor data for the latest 3 hours, "24H" will do the same for the latest 24H.
"1W" will display the latest 1 week. "Reboot" displays the measured sensor data since the divice was last turned on or reset. There is no upper limit.

"Set" will prompt you for an range. Clicking "Get Data" will retrieve that period from the servers for display.

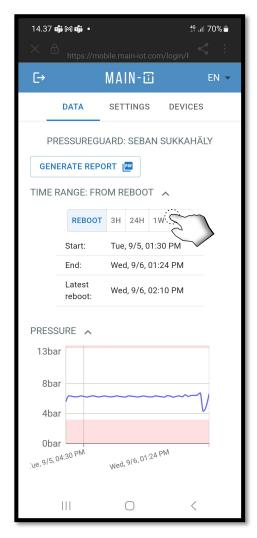

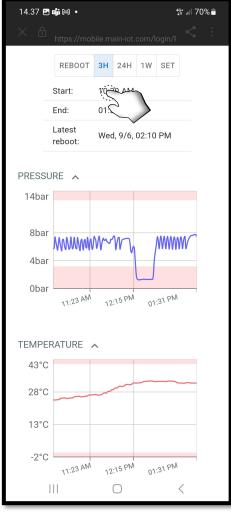

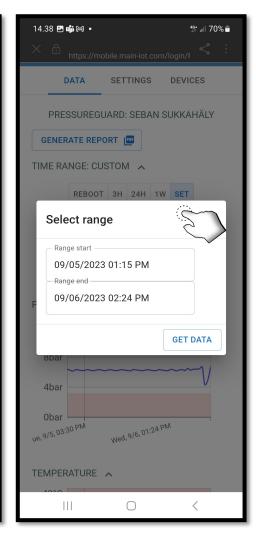

# **SAVE ALL WARNINGS AND INSTRUCTIONS FOR FUTURE REFERENCE**

### 3.4. UI, Creating and Downloading Data History Report

You can export a PDF report of your currently displayed data history set.

Click on the "Generate Report" button. The server will prepare your report. You can then click on "Download Report" to download a PDF report. The report contains information about the device, time range and measured sensor data.

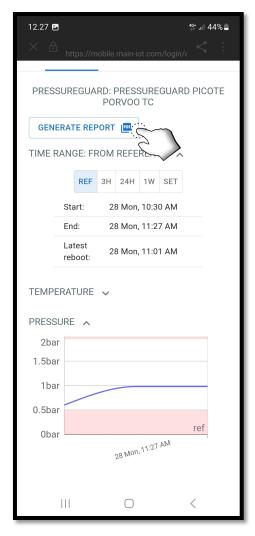

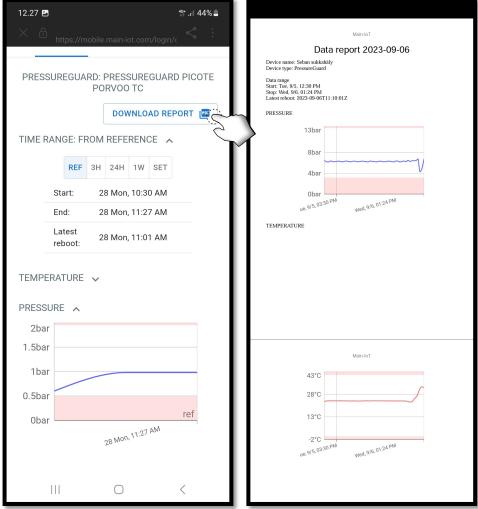

# SAVE ALL WARNINGS AND INSTRUCTIONS FOR FUTURE REFERENCE

## 3.5. UI, Changing the Name of the Device

You can change the displayed name for your Pressure Guard by clicking on the **pencil** symbol next to the current name, on the Settings tab.

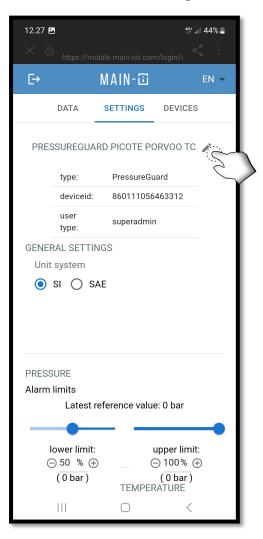

# SAVE ALL WARNINGS AND INSTRUCTIONS FOR FUTURE REFERENCE

# 3.6. UI, Changing values between Metric and Standard American English

You can change the displayed values by clicking on the check marker next to the desired system on the settings tab. You have a Metric and a Standard American English option to choose from.

SI will display Bar and Celsius.

SAE will display PSI and Fahrenheit.

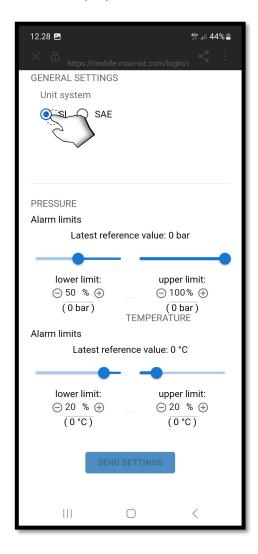

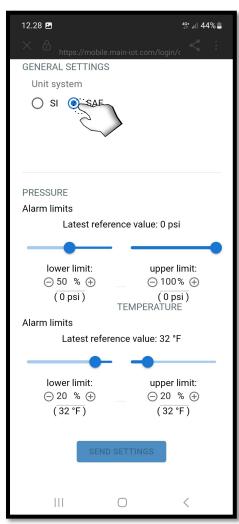

# SAVE ALL WARNINGS AND INSTRUCTIONS FOR FUTURE REFERENCE

## 3.7. UI, Changing Alarm Treshold Settings

You can change the alarm thresholds by adjusting the sliders or by writing in the desired percentage.

When you are satisified with the changes, click "Send Settings" to send the new setting to your device.

The new settings will be set the next time the device contacts the server.

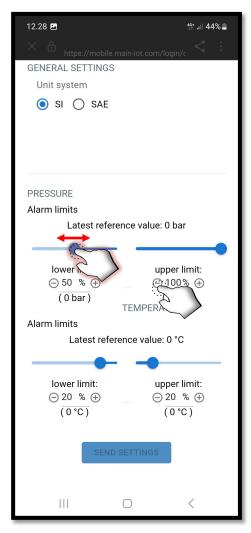

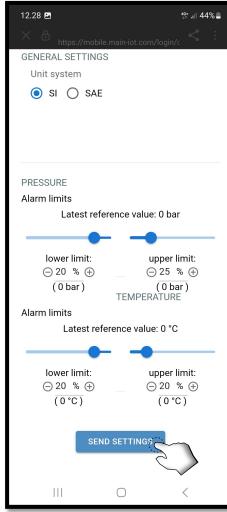

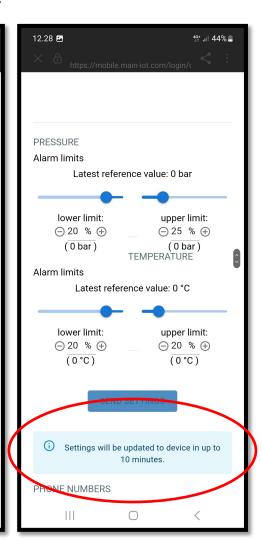

### SAVE ALL WARNINGS AND INSTRUCTIONS FOR FUTURE REFERENCE

### 3.8. UI, Editing Phone Numbers

You can add up to ten (10) phone numbers that will recieve alarms and notifications. Each recipient must have the Telegram app and have activated the Main-Iot service in Telegram. Three (3) of these numbers can get a call when an alarm is triggered.

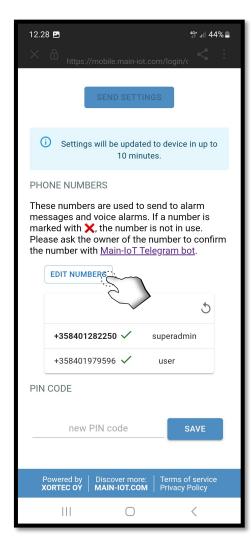

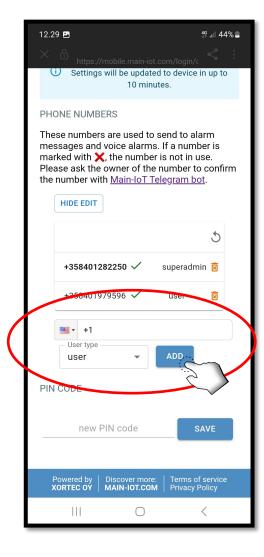

# SAVE ALL WARNINGS AND INSTRUCTIONS FOR FUTURE REFERENCE

# 3.9. UI, User Classes and Rights

There are four classes for users.

The superadmin class is given to the phone number that activated the device via the QR-code on the Quick Start Guide supplied with the Pressure Guard.

- Can change pin code: Superadmin
- Can add phone numbers: Superadmin, Admin
- Can remove phone numbers: Superadmin, Admin (Exc. superadmin), User (Only own number)
- Can change alarm limits: Superadmin, Admin, User
- Can access data history: Superadmin, Admin, User, Guest

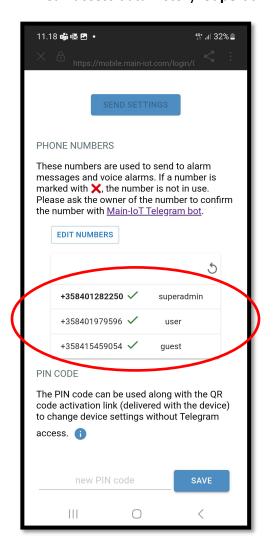

# SAVE ALL WARNINGS AND INSTRUCTIONS FOR FUTURE REFERENCE

## 3.10. UI, Changing the Pin Code

The pin code can be changed by the superadmin.

Enter a new pin and click "SAVE". The user interface will prompt you for the previous pin.

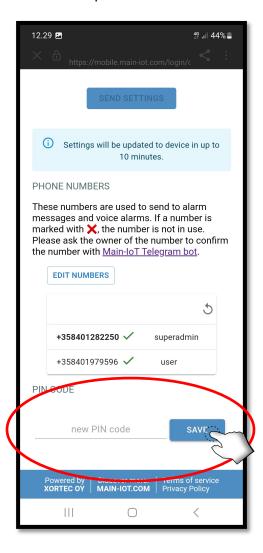

### SAVE ALL WARNINGS AND INSTRUCTIONS FOR FUTURE REFERENCE

### 3.11. UI, Device list, Device Menu and Device Location

On the Devices tab you get a list of all the Pressure Guards that have your phone number registered.

### Additional information - Active time left

Clicking on the arrow on the left of the name displays additional info about the device, such as IMEI, current status, last seen, when the service was activated, how much active time is left, and your user class for the device.

#### Location

When you click on the location pin to the right of the device's name, you get get a popup with a map for the last known location of the device. The location is based of cell tower triangulation. Accuracy varies between 500m-1,500m (1,640-4920 ft)

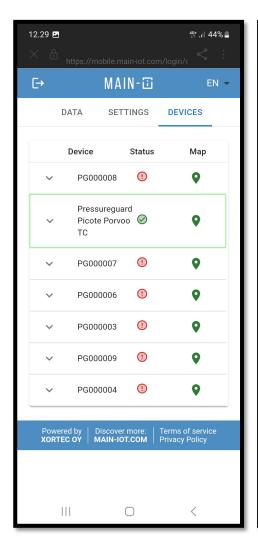

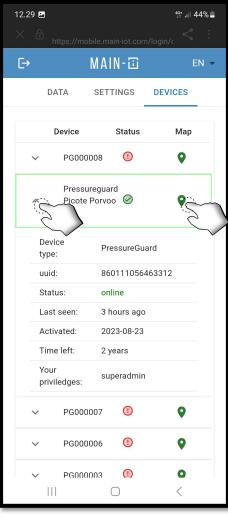

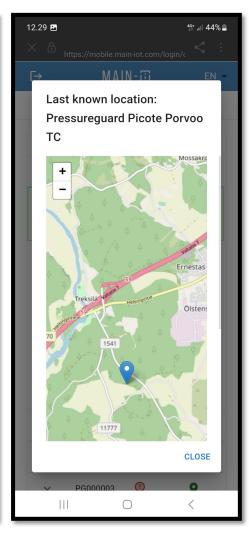

### SAVE ALL WARNINGS AND INSTRUCTIONS FOR FUTURE REFERENCE

## 4. Device Recovery

If the Pressure Guard can no longer be accessed by the numbers it has registered, you can reconnect to it by scanning the QR-code on the Quick Start Guide supplied with the Pressure Guard. If the Quick Start Guide has been lost, there is a backup QR-code inside the Pressure Guard on the inner side of the lid.

The Pressure Guard will then prompt for the PIN that the superadmin has set.

If the PIN has been lost, the device can only be reset by Main-Iot. To recover a PIN-locked Pressure Guard, the owner of the Pressure Guard must contact their Picote reseller.

Change of ownership can be done by removing the superadmins phone number from the device. After that the new owner must scan the Pressure Guard's unique QR-code, and follow the steps in the Quick Start Guide.

### 5. Maintenance

#### Before each use:

- Check that the shell of the Pressure Guard is intact and in good shape.
- Check that the fittings are clean and intact.
- Check that the electromagnetic protection on the sensor cord is intact.
- Check that the pressureGuard lid is not excessively hot. Excessive heat could mean a faileing battery.
- Under no circustances use the Pressure Guard if one or more of the above fails check.

#### After each use:

- Clean the Pressure Guard thoroughly. Do not rinse with water.
- Store the Pressure Guard in a dry environment

## 6. Product Numbers, Accessories and Spare Parts

| Product number | Description              | Detail                                     |
|----------------|--------------------------|--------------------------------------------|
| 610000040      | Picote Pressure Guard EU | Supply Cable EU and STD EU air connectors  |
| 610000040AU    | Picote Pressure Guard AU | Supply Cable AUS and STD EU air connectors |
| 6100000040UK   | Picote Pressure Guard UK | Supply Cable UK and STD EU air connectors  |
| 610000040US    | Picote Pressure Guard US | Supply Cable US and STD US air connectors  |
| 900002312      | Supply Cable EU          | Type F - C13                               |
| 9540004037     | Supply Cable UK          | Type G - C13                               |
| 9540004038     | Supply Cable US          | Туре В - С13                               |
| 900002311      | Supply Cable AUS         | Type I - C13                               |

# **CE DECLARATION OF CONFORMITY**

### SAVE ALL WARNINGS AND INSTRUCTIONS FOR FUTURE REFERENCE

We Picote Solutions Oy Ltd as the responsible distributor, declare that the following Picote Solutions Oy Ltd / Xortec Oy monitoring device:

**Pressure Guard Model No: 6798** 

is of series production and are in compliance with Directive 2015/863/EU of the European Parliament and of the Council of 4 June 2015 of the restriction of the use of certain hazardous substances in electrical and electronic equipment's (RoHS Directives) and Directive 1999/45/EC and repealing Council Regulation (EEC) No 793/93 and Commission Regulation (EC) No 1488/94 as well as Council Directive 76/769/EEC and Commission Directives 91/155/EEC, 93/67/EEC, 93/105/EC and 2000/21/EC of the European Parliament and of the council of 18 December 2006 concerning the Registration, Evaluation, Authorization an Restriction on of Chemicals (REACH 08-Jul-2021). The stated product families/part numbers are deemed to be compliant as per definitions given in the directives.

The technical documentation is kept by our authorised representative in Europe who is:

Picote Solutions Oy Ltd, Pienteollisuustie 24 06450 Porvoo, Finland 11th September 2023

Katja Lindy-Wilkinson

Kapi Shig-Wh

C.E.O.

Picote Solutions Oy Ltd

# **WARRANTY POLICY & PROCEDURE**

### SAVE ALL WARNINGS AND INSTRUCTIONS FOR FUTURE REFERENCE

### **Limited Warranty:**

Picote warrants to the original End User that the Product purchased by such End User will operate in accordance with, and substantially conform to their published specifications when shipped or otherwise delivered to the End User and for a period of one (1) year, except electric motors and batteries for which the warranty period shall be six (6) months, provided, however, that Picote does not warrant any claim or damage under this Warranty if such claim or damage results from:

- 1. Consumable parts or normal wear and tear resulting from use of the Products,
- 2. Regular periodic maintenance of Products,
- 3. Misuse, neglect, or improper installation or maintenance of the Products, or use of Products not for their intended purpose,
- 4. Products that have been altered, modified, repaired, opened or tampered with by anyone other than Picote or an authorized Picote Service Centre, or unsuitable or unauthorized spare parts, accessories or third party products when using the Products or;
- 5. the use of the Products not in compliance with their respective Documentation, user manuals, safety and maintenance instructions, and any usage restrictions contained therein, or
- 7. accident, fire, power failure, power surge, or other hazard.
  - Otherwise, the Products are sold AS IS. End User is responsible for using the Products within their specifications and instructions as contained in the Documentation.

EXCEPT AS SPECIFIED IN THIS WARRANTY, ALL EXPRESS OR IMPLIED CONDITIONS, REPRESENTATIONS, AND WARRANTIES INCLUDING, WITHOUT LIMITATION, ANY IMPLIED WARRANTY OR CONDITION OF MERCHANTABILITY, FITNESS FOR A PARTICULAR PURPOSE, NON INFRINGEMENT, SATISFACTORY QUALITY OR ARISING FROM A COURSE OF DEALING, LAW, USAGE, OR TRADE PRACTICE, ARE HEREBY EXCLUDED TO THE EXTENT ALLOWED BY APPLICABLE LAW. TO THE EXTENT AN IMPLIED WARRANTY CANNOT BE EXCLUDED, SUCH WARRANTY IS LIMITED IN DURATION TO THE WARRANTY PERIOD. BECAUSE SOME STATES OR JURISDICTIONS DO NOT ALLOW LIMITATIONS ON HOW LONG AN IMPLIED WARRANTY LASTS, THE ABOVE LIMITATION MAY NOT APPLY. This disclaimer and exclusion shall apply even if the express warranty set forth above fails of its essential purpose.

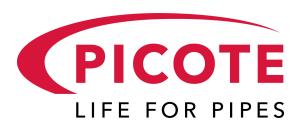

### **Please Contact:**

Your Reseller / Salesperson or Picote

### www.picotegroup.com

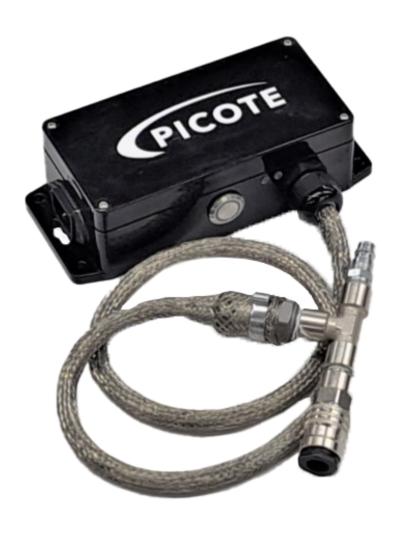

### **International Offices**

Finland. United Kingdom. USA.

### **E-Learning**

Free Connection Collar 2.0 - Equipment 101 E-learning course is available at: www.picoteinstitute.com

### **Technical Support**

support@picotesolutions.com

### Claims

claims@picotesolutions.com

#### **Production & R&D**

Pienteollisuustie 24 06450 Porvoo, Finland support@picotesolutions.com

### **Authorised Resellers:**

www.picotesgroup.com/resellers

Revision number: Rev. 3

Date: Oct 12, 2023

Author:

Accepted: